# How to Apply to Graduate Online

Open up a web browser and navigate to <a href="https://www.ohsu.edu/education/student-self-service">https://www.ohsu.edu/education/student-self-service</a> and select Current Students:

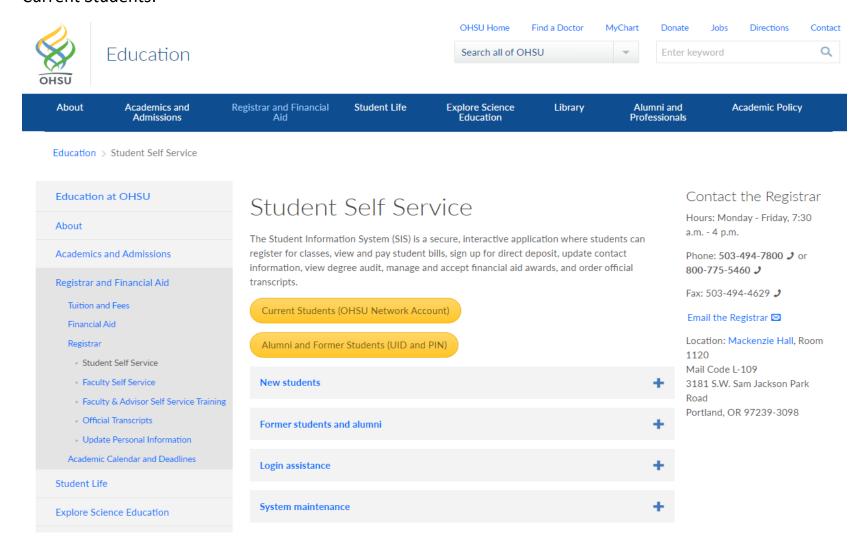

## Select Apply to Graduate:

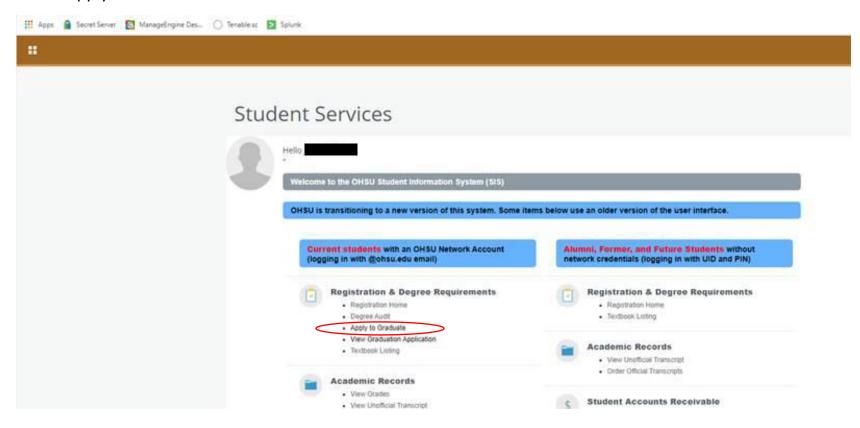

Review your program information and make sure it is correct. If it is, then select current program and click continue. If it is not correct, contact the Registrar's Office at regohsu@ohsu.edu or call 503-494-7800.

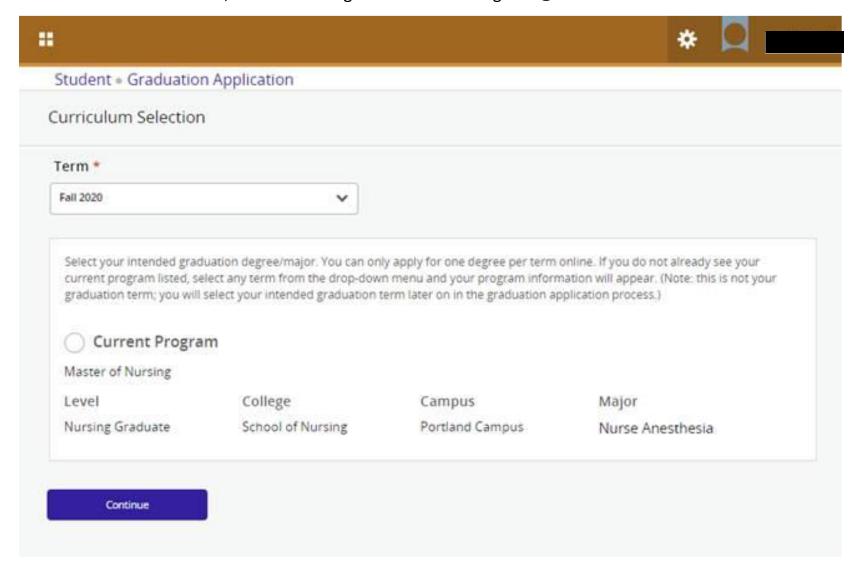

Select the term in which you plan to graduate from the drop down menu, then click continue.

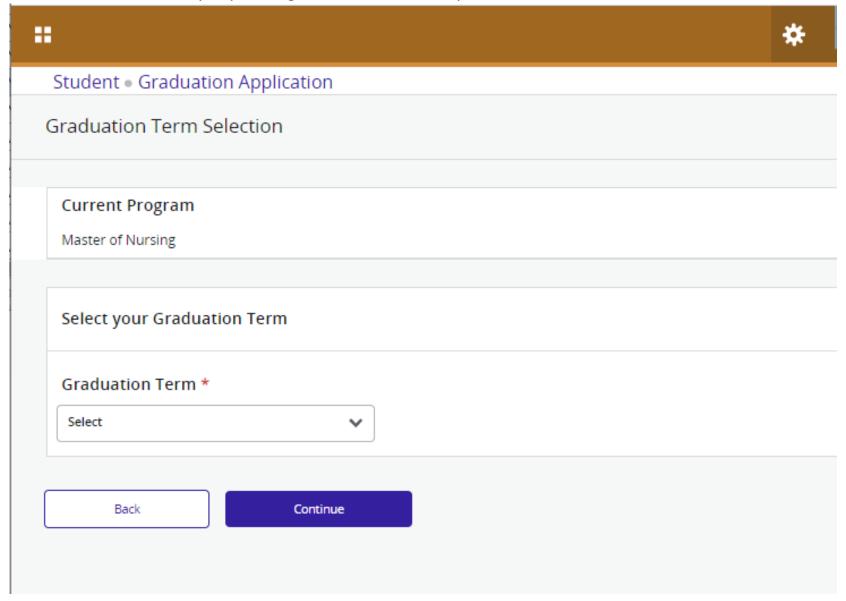

#### Select your diploma name:

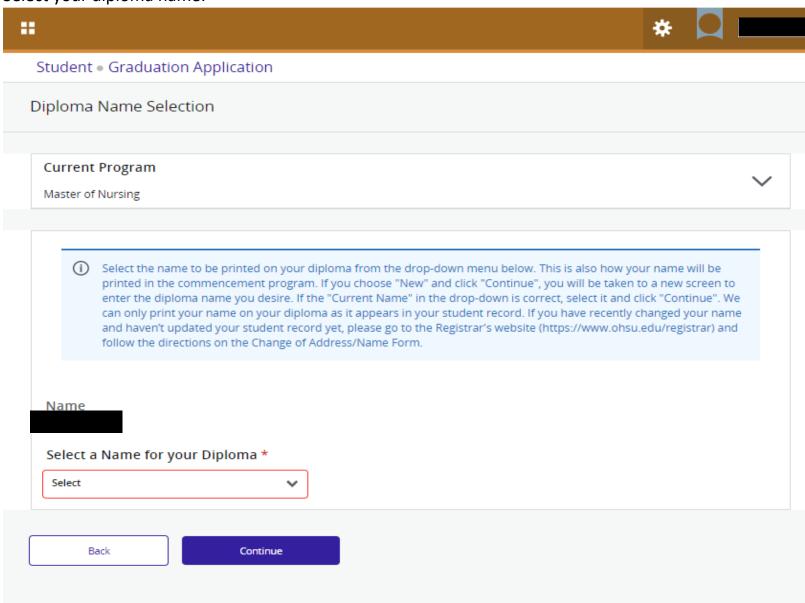

## Confirm name again and click continue:

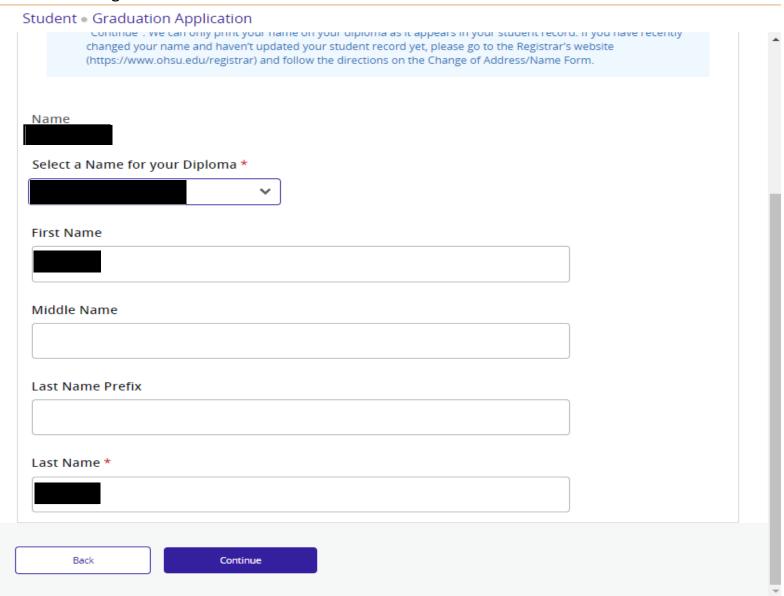

Review all of the information listed on your graduation application. If everything is correct then select Submit Request. If your program information is not correct then contact the Registrar's office at 503-494-7800.

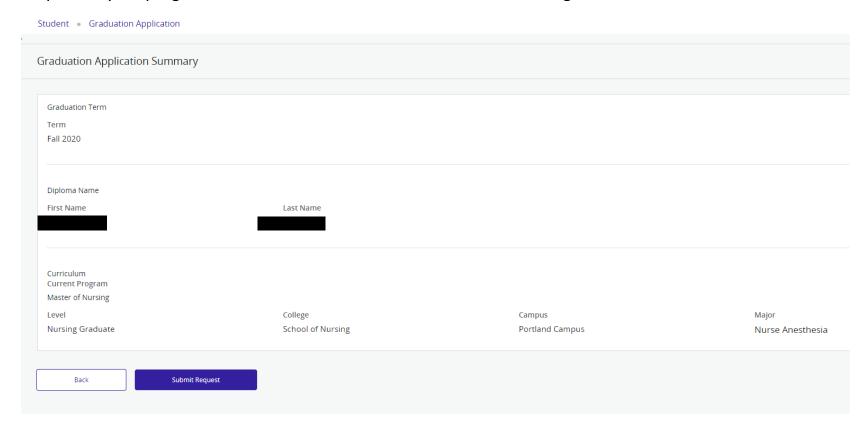

You will see a confirmation page confirming that your graduation application has been submitted:

#### Student • Graduation Application

## Acknowledgement

Dear

Congratulations! You have successfully submitted your application to graduate from OHSU. Your student account will be charged a graduation fee (according to the applicable Academic Year Tuition & Fee Book) during the term you plan to graduate.

Your diploma will be mailed to the current mailing address on file with the Registrar's Office when your graduation is processed.

To update your current mailing address, visit the Personal Information page (link) and enter a new address.

If you have any questions you can contact the Registrar's Office at: regohsu@ohsu.edu -or- 503-494-7800

You can also view your submitted application by selecting View Graduation Application from the student services menu:

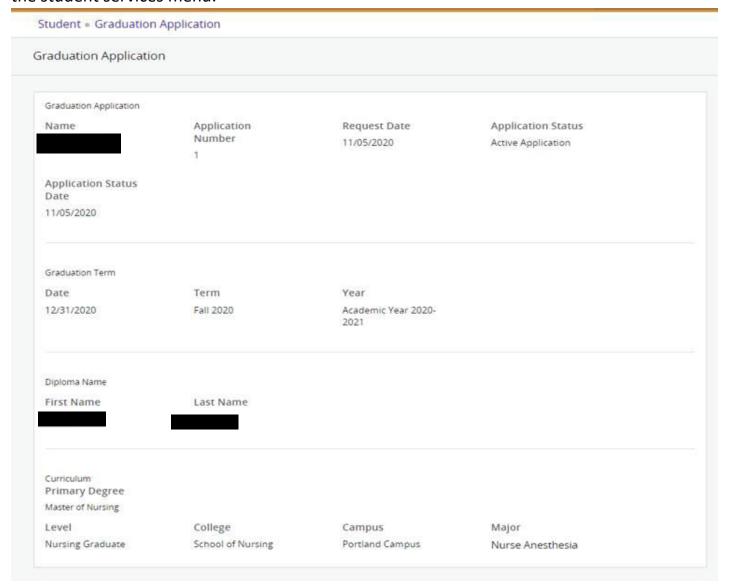